## 江门幼专 OA 网上审批功能使用说明

网上审批申请功能,主要提供各项审批流程通过网上流 转办理方式,实现无纸化、减少跑腿的找人签字的情况。

## 申请人的操作:

第一步: 申请人,选择需要申请的流程,点击"申请" 按钮。

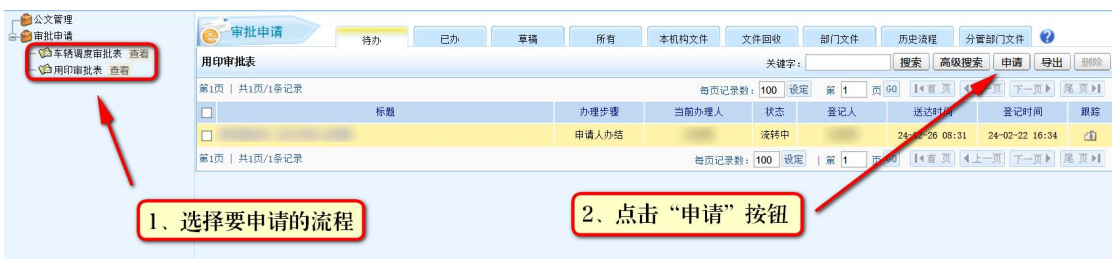

第二步:由于各种审批流程的流转方式不同,具体可以 点击右上角的"流程"按钮,查看该流程的流转方式。

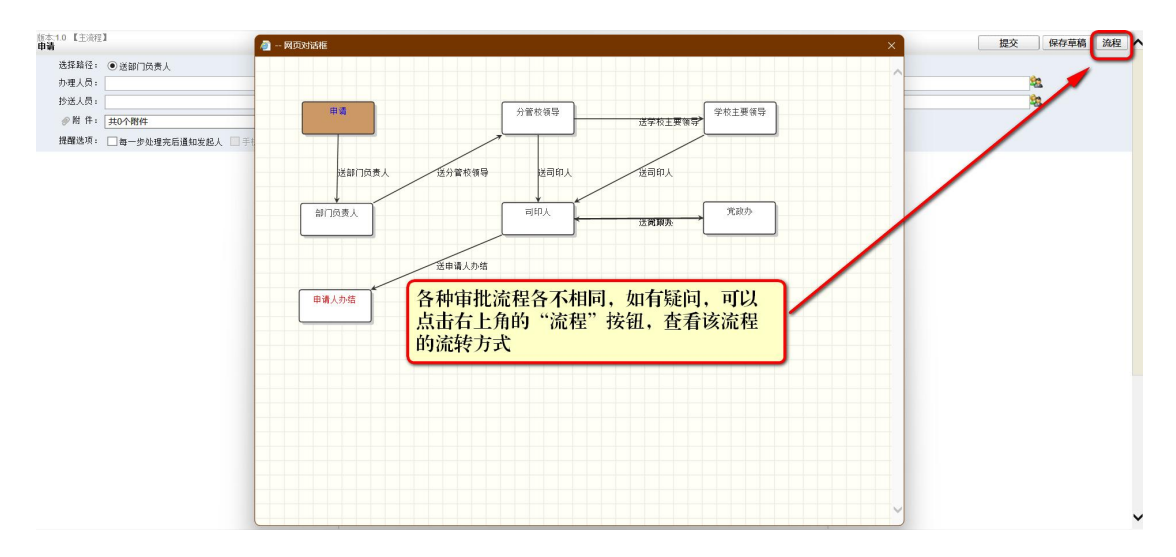

第三步: 根据实际情况填写表单的内容信息, 如果需要 上传附件,则点击"上传"按钮。

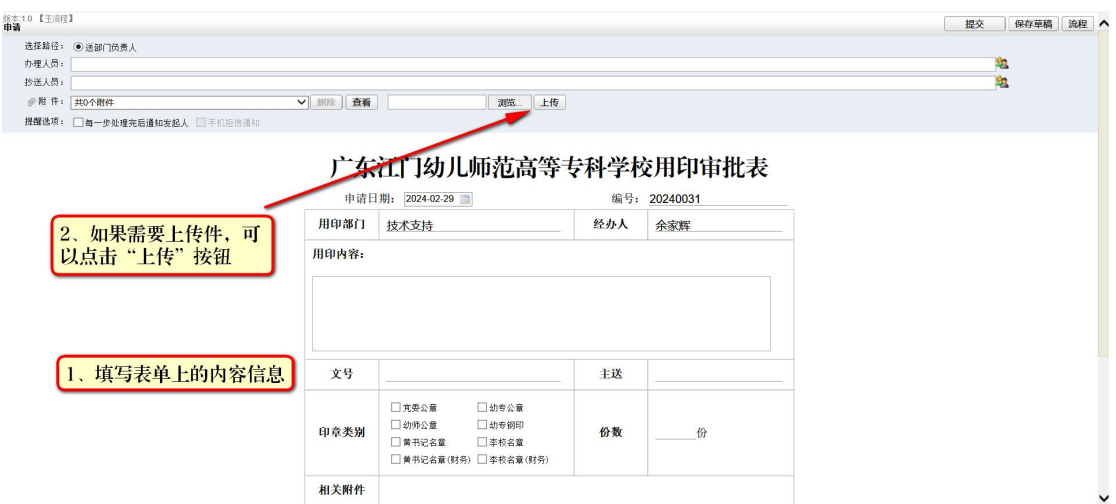

第四步:点击"办理人员"选择下一步的审批人,如果 需要知会其他老师,可点击"抄送人员"选择需要知会的老 师,最后点击右上角的"提交"按钮。(温馨提示:抄送人 员在表单上不能添加意见)

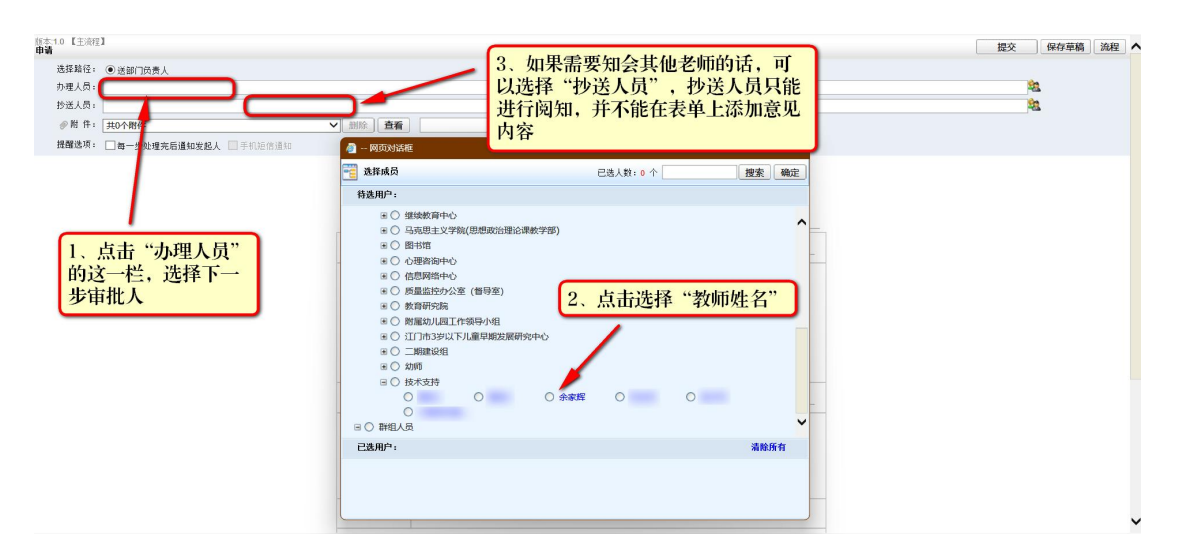

审批人的操作:

第一步:当审批人收到新的审批流程时,可在首页底部 的"网上审批"栏目中查看。

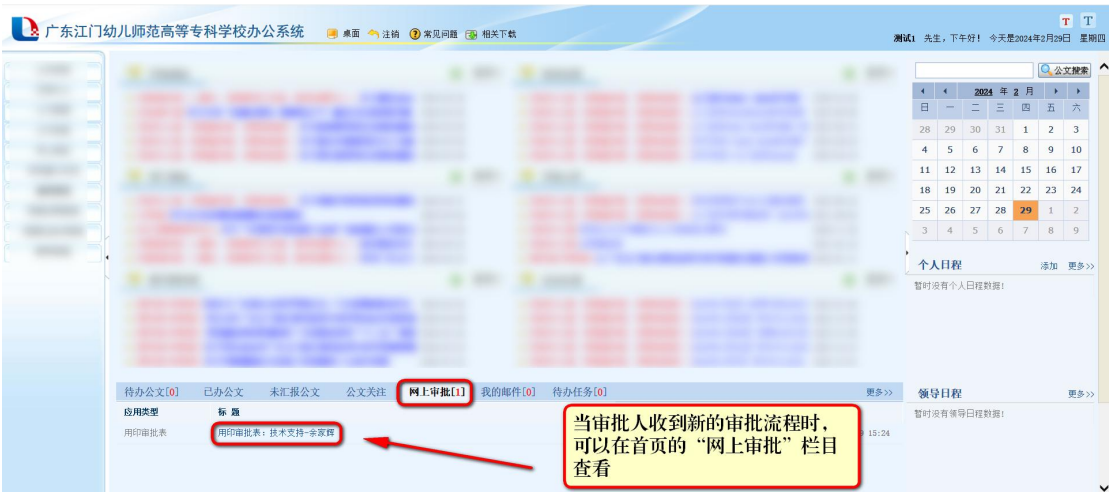

第二步:审批人确认表单内容无误后,可点击"办理人 员"选择下一步的审批人。

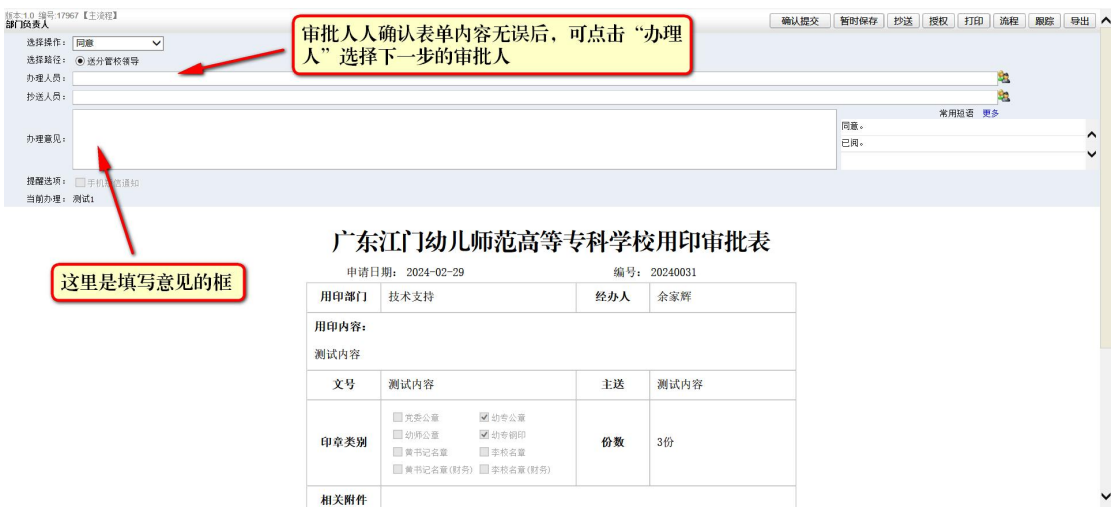

如不同意审批,可选择"不同意,返回上一步"或"不 同意,结束流程"

按钮解释:

暂时保存:表单上修改内容可以暂时保存

抄送:知会其他老师

授权: 此环节的审批权, 交给另外一位老师

打印:打印表单内容

流程:查看该审批流程的流程图

跟踪:查看该审批流程的完整办理记录

导出:将此审批表单导出成图片

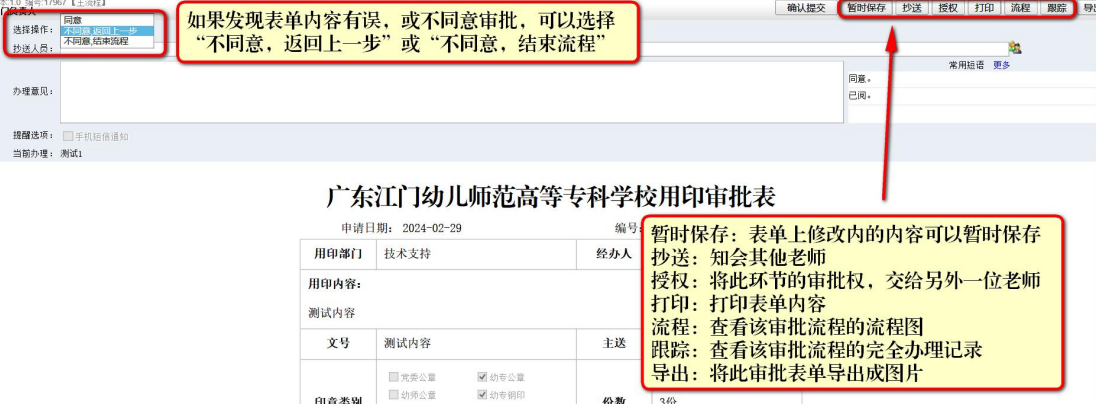